..การวิเคราะห์การถดถอยเป็นเครื่องมือทางสถิติที่ นำมาใช้เพื่อศึกษาและสร้างรูปแบบความสัมพันธ์ ระหว่างตัวแปร 2 ตัว หรือมากกว่า 2 ตัว..."

# การนำโปรแกรมเอ๊กเซล (Excel) และโปรแกรม ในอินเดอร์เน็ต (Internet) มาใช้ในการวิเคราะห์ **MISOONDE (Regression Analysis)**

### นันทนา ณ ระนอง \*

การวิเคราะห์การถดถอยเป็นเครื่องมือทางสถิติที่นำมาใช้เพื่อศึกษาและสร้างรูปแบบ**ความสัมพันธ์ระหว่าง** ์ตัวแปร 2 ตัว หรือมากกว่า 2 ตัว เมื่อทราบลักษณะความสัมพันธ์ระหว่างตัวแปรดังกล่าวแล้ว ก็จะสามารถพยากรณ์ ค่าของตัวแปรหนึ่งจากตัวแปรอีกกลุ่มหนึ่งได้ กรณีศึกษาความสัมพันธ์ระหว่างตัวแปรอิสระ 1 ตัว (X) กับตัวแปร ตามหรือตัวแปรที่เป็นผลตอบสนอง (Y) ที่มีแนวโน้มเป็นเส้นตรง เรียกว่า simple linear regression

ในการวิเคราะห์การถดถอยจะใช้โปรแกรม Excel มาช่วยในการวิเคราะห์ ดังนั้น รูปแบบการถดถอยคือ

 $Y = \beta_0 + \beta_1 X + \epsilon$ 

 $\vec{\mathbf{z}}$ ง  $\bm{\beta}_0$   $\bm{\beta}_1$  เป็นค่าพารามิเตอร์ และ  $\bm{\epsilon}$  เป็นความคลาดเคลื่อนที่เกิดขึ้นโดยสุ่ม

์ตัวอย่าง ต้องการวิเคราะห์ ความสัมพันธ์เชิง**เส้นระหว่**าง ราคาขายกับพื้นที่ใช้สอย

| $\mathrm{X} : \overset{\bullet}{\mathfrak{M}}$ นที่ใช้สอย (ร้อยตารางฟุต)   15 $\qquad$ 38 $\qquad$ 23 |  |  | $\sim$ 16 16 |  |     |
|----------------------------------------------------------------------------------------------------|--|--|--------------|--|-----|
| $Y:$ ราคาขาย (พันดอลลาร์) $\begin{array}{ c c c c c }\n\hline\n145 & 228 & 150 & 130\n\end{array}$    |  |  | 160 114 142  |  | 265 |

<sup>\*</sup> อาจารย์ภาควิชาคณิตศาสตร์ คณะวิทยาศาสตร์ มหาวิทยาลัยทักษิณ

**Frust** 

# <u>ขั้นตอนในการวิเคราะห์การถดถอย</u>

ึกรอกข้อมูลลงในเซลล์ต่าง ๆ ตามตัวอย่างข้างล่าง

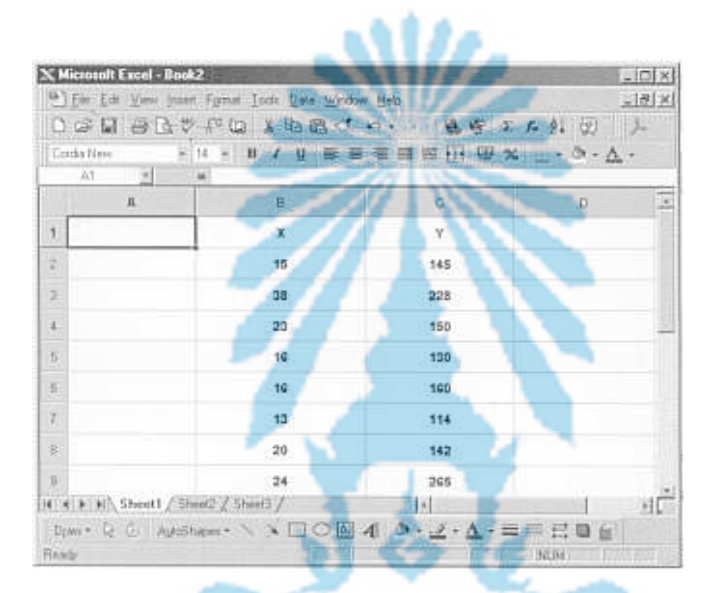

หาค่าเฉลี่ย $\overline{\textbf{x}}$ 

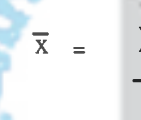

จะได้ AVERAGE (B2:B9) เท่ากับ 20.625

หาค่าสัมประสิทธิ์สหสัมพันธ์ (r) :

$$
= \frac{\sum (x_i - \overline{x}) (y_i - \overline{y})}{\sqrt{\sum (x_i - \overline{x})^2 \sum (y_i - \overline{y})^2}}
$$

จะได้ CORREL (B2:B9; C2:C9) เท่ากับ 0.716708

$$
SSR = b_1^2 \sum (x_i - \overline{x})^2
$$

จากค่า  $b_{12}$ ,  $\sum (x_i - \overline{x})^2$  ที่หาค่าแล้วข้างบน จะได้  $SSR = 9733.792$ 

หาค่าสัมประสิทธิ์การถดถอย (b

 $b = \overline{y} - b\overline{x}$ INTERCEPT (C2:C9; B2:B9) เท่ากับ 71.0249 หาค่าสัมประสิทธิ์การถดลอย (b)  $\frac{\sum (x_i - \overline{x}) (y_i - \overline{y})}{\sum (x_i - \overline{x})^2}$  $<sub>b</sub>$ </sub> SLOPE (C2:C9; B2:B9) เท่ากับ 4.641217 หาค่าสัมประสิทธิ์กำหนด (r<sup>2</sup>) จะได้ RSQ (C2:C9; B2:B9) เท่ากับ 0.51367 หาค่า standard error of regression  $(s_{y,x})$ STEYX (C2:C9; B2:B9) เท่ากับ 39.19121  $\sum (x - \overline{x})^2$ หาคำ DEVSQ (B2:B9) เท่ากับ 451.875 ŝ หาค่า  $b^2$ POWER (4.641217; 2) เท่ากับ 21.5409 หาค่า SS Regression (SSR) SSR =  $b^2\sum (x-\overline{x})^2$ จากค่า b  $\,$  ,  $\sum (x - \bar{x})^2$ ที่หาค่าแล้วข้างบน จะได้ SSR = 9733.792

หาค่า MS Error (MSE)

 $MSE = s_{v.x}^2$ POWER (39.19121; 2) เท่ากับ 1535.951

**Trues** 

# หาค่า สถิติ F  $\frac{\text{SSR}/1}{\text{MSE}}$  ${\bf F}$ จากค่า SSR, MSE ข้างบน จะได้ F 6.34 หาค่า P-value จะได้ FDIST (6.34;1;6) เท่ากับ 0.045 การทดสอบ  $H_{{}_{s}}$ : β<sub>1</sub> 0 กับ  $H_{{}_{s}}$ : β<sub>1</sub> ≠ 0 ถ้า P-value >  $\alpha$  แสดงว่า  $\beta_1 = 0$ หาค่าประมาณความแปรปรวนของ b,  $(s_{_b}^{\text{z}})$  $s^2(b_1)$  MSE<br> $\frac{MSE}{\sum (x - \overline{x})^2}$ จากค่า MSE,  $\sum (x - \bar{x})^2$  ข้างบน จะได้  $s^2(b) = 3.399062$ หาค่า  $s(b)$ จะได้ SQRT (3.399062) เท่ากับ 1.843655 หาค่าสถิติ $t$  :  $t = \frac{b_1}{s(b_1)}$ จากค่า  $b_{i}$  ,  $s_{b_{i}}$  ข้างบนจะได้  $t$ 2.517 หาค่า P-value จะได้ TDIST (2.517;6;2) เท่ากับ 0.045 การทดสอบ  $H_{\circ}$ :  $\beta_1 = 0$  กับ  $H_{\circ}$ :  $\beta_1 \neq 0$ ถ้า P-value >  $\alpha$  แสดงว่า  $\beta_1 = 0$

#### เรานำข้อมูลมาเขียนแผนภาพการกระจาย (scatter diagram) โดย

- -<br>1) นำแถบทึบขอบเขตข้อมูลที่ B2 : C9
- $2)$  เลือกเครื่องมือ  $\blacksquare$
- 3) เลือกชนิดกราฟ xy (Scatter) | <mark>∴ั</mark>
- 4) เลือกคำสั่ง ok
- 5) จะได้ผลลัพธ์ ดังรูปข้างล่าง

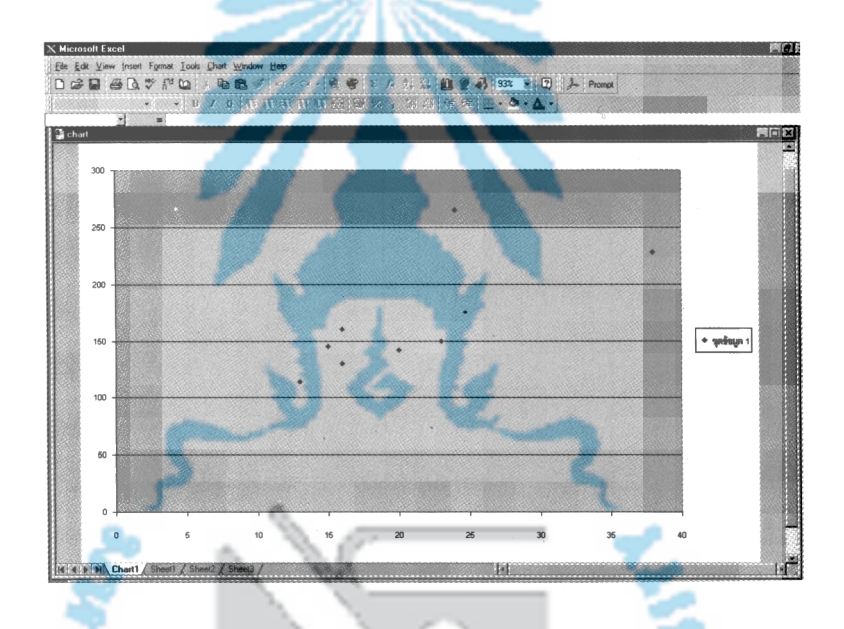

โปรแกรมในอินเตอร์เน็ตใช้ในการวิเคราะห์การถดถอย เรามีวิธีการดังนี้

1. พิมพ์เว็บเพจ http://www.stat.ucla.edu/calculators/

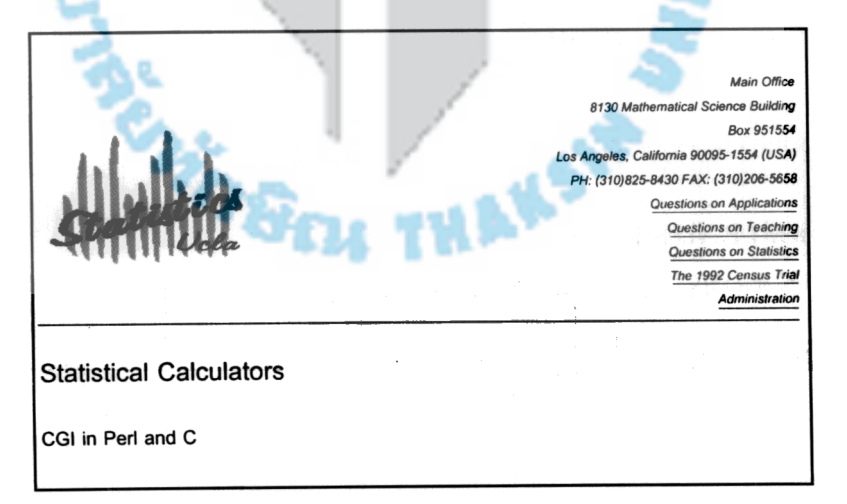

#### 2. คลิกที่ ลิงค์ Correlation and Regression Calculator

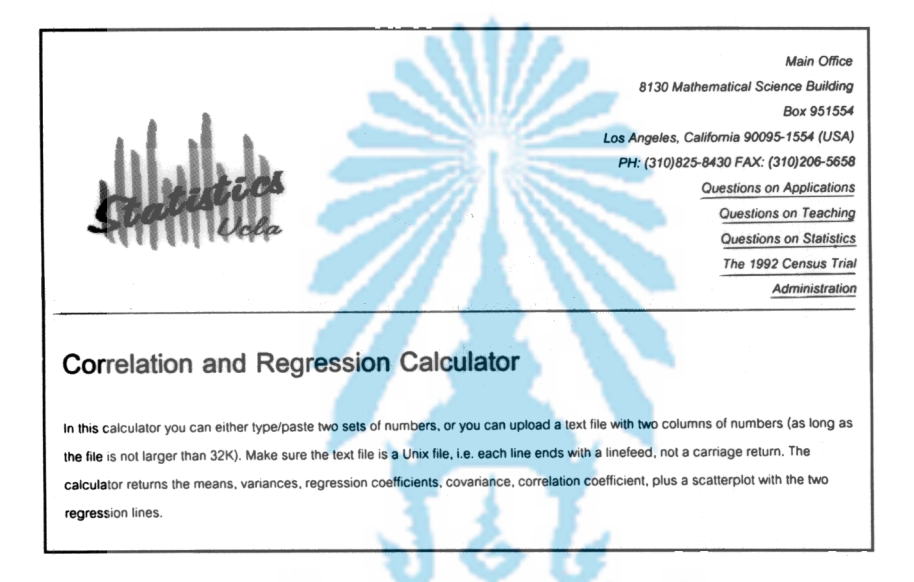

 $\,$ 3. พิมพ์ข้อมูล ค่า $\,X\,$ ในคอลัมภ์ที่ 1 และพิมพ์ ค่า  $\,$ Y ในคอลัมภ์ที่ 2 ที่สอดคล้องกัน ตามโจทย์ ในตัวอย่าง

เลือกปุ่ม yes เพื่อกำหนดให้พล็อตเส้นถดถอย เลือกปุ่ม Submit

![](_page_5_Figure_6.jpeg)

![](_page_6_Figure_2.jpeg)

4. จะได้ผลลัพธ์ดังข้างล่าง

### หนังสืออ้างอิง

้นั้นทนา ณ ระนอง แผ่นปลิวคำสอนประกอบการเรียนวิชา ST242 <u>เรื่องการวิเคราะห์การถดถอยเชิงเส้นสหสัมพันธ์,</u> ี ลำดับที่ 915 หมายเลขเอกสาร 26007 การผลิตเอกสารและตำรามหาวิทยาลัยทักษิณ. ภูริทัต ทองปรีชา **คู่มืออ้างอิงเวิร์คชีตฟังก์ชัน Excel 5**, บริษัทซีเอ็ดยูเคชั่น จำกัด (มหาชน), 2538.